## **FIRA-FESTA Sant Vicenç de Montalt**

## 25 juliol **Parc de Can Boada** a partir 17h.

## Pal Selfie

Instruccions en cas de sistemes operatius Andriod Andriod

**1 1. Activa la funció càmera càmera del seu terminal i pression pressiona la icona "configuració"** 

**3 2. En el menú configuració de la càmera seleccioni l'opció "Tecla Volum" (o similar).** 

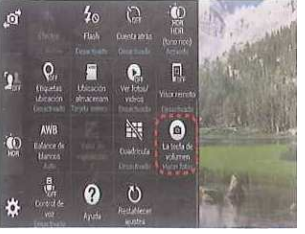

**10 3. Selecciona l'opció "fer fotos" (o similar).**

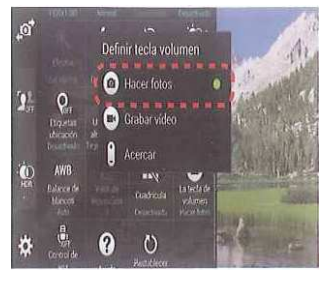

**En cas de no funcionar instal·lar instal·lar l'aplicació** 

**Cámara 360.** 

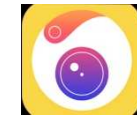

**o l'aplicació:** 

## **SelfiShop Camera**

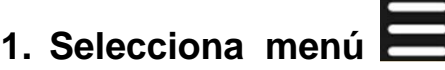

- **2. Selecciona l'opció "test monopod selfie buttons".**
- **3. Pressiona el boto del pal selfi.**
- **4. Recorda el número que surt .**
- **5. Selecciona la icona Close Close.**
- **6. Escriu el número anterior a l'opció del menú "Custom Code" Code".**
- **7. Surt del menú.**
- 8. Ja pots realitzar la fotografia amb el teu pal Selfie.

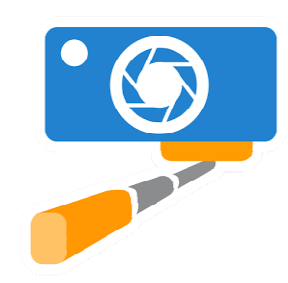